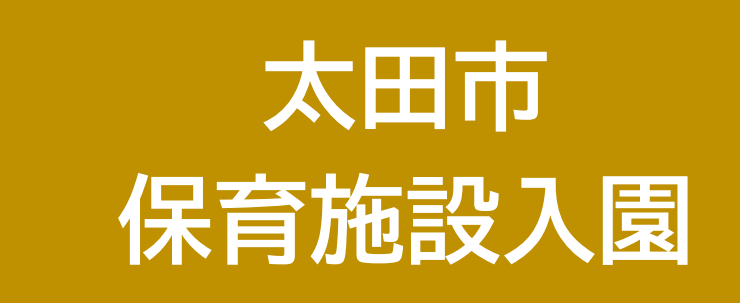

# **Web申し込みの手引き**

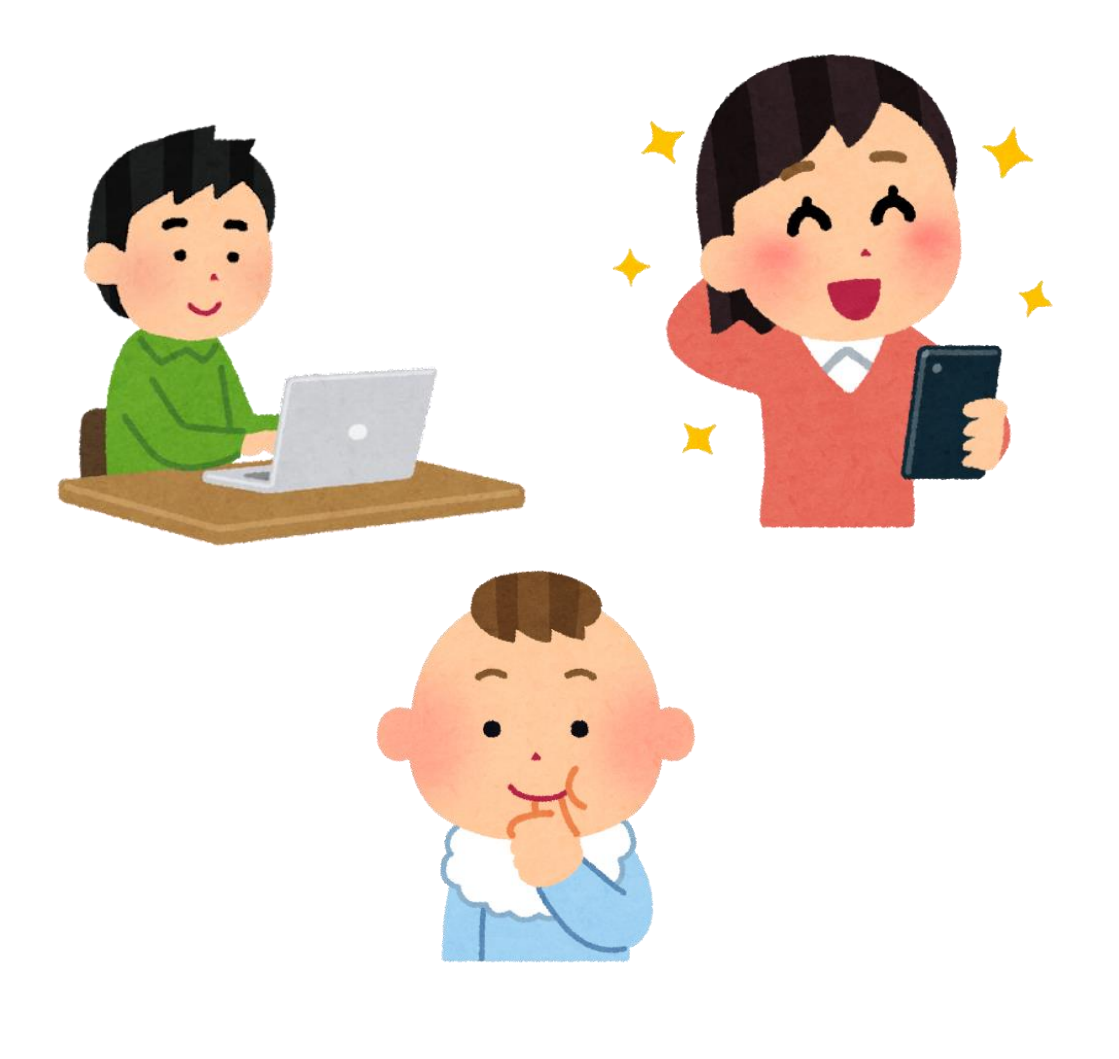

太田市役所 こども課 入園児童係 令和6年度(2024年度)版

## かんたん、便利なWeb申し込み

### ● 市役所窓口への来庁不要

申し込み期間中、ご自宅から24時間お持ちのスマートフォ ンやパソコンから申し込みができます。市役所への来庁は 不要で、お子さまを預けるなど時間調整の必要がありませ  $\mathcal{L}_{\mathcal{D}}$ 

### ● 一問一答で申し込み完了

画面に表示されるご家庭やお子さまの状況に関する質問に 答えていくだけで、申し込みが完了します。必要な質問項目 は多いですが、回答の内容によって質問や説明文が変化し ていくため、紙の申請書のように記入に迷うことがなく、入 力漏れなく申し込みが完了します。

### ● 添付書類はカメラで撮影

申し込みに必要な書類は、メッセージアプリで画像やファイ ルを送信するように、お持ちのスマートフォンなどのカメラ で撮影しご提出いただきます。くわしくは本手引きをご確 認ください。

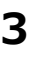

1.Web申し込みをはじめる

● Web申し込みフォー ムのURLを開きます

太田市ホームページより、 **「Web申し込みへ進む」**をクリックしてください。 お持ちのスマートフォン、パソコンなどから開いてください

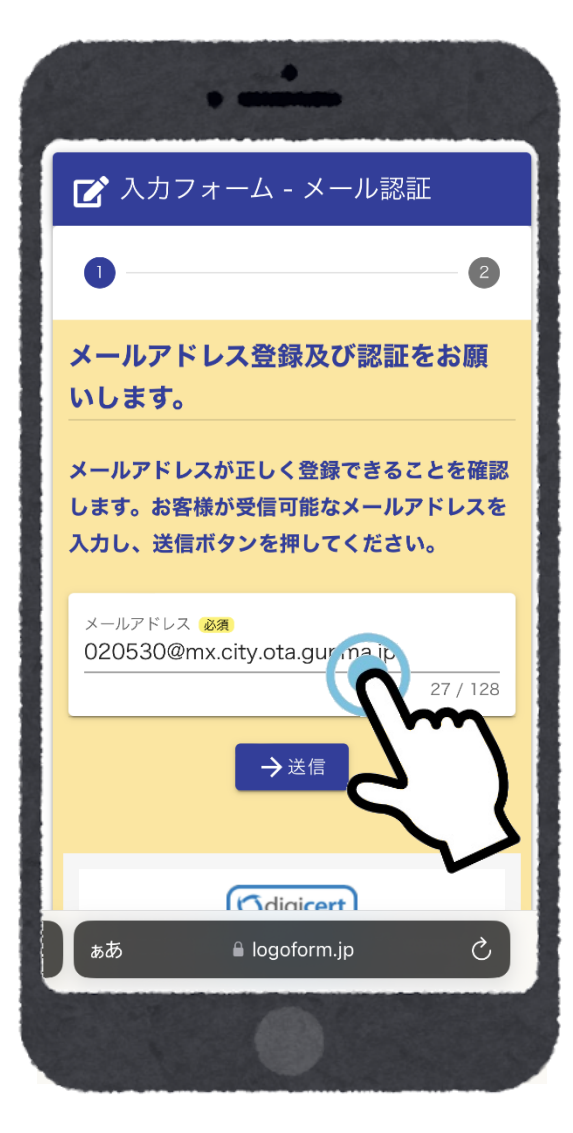

● メールアドレス を登録・認証します

保護者様(申請・申込する方)の メールアドレスを入力してくださ  $\mathsf{U}$ 

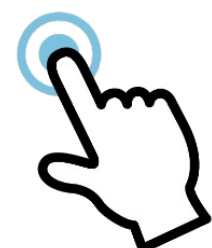

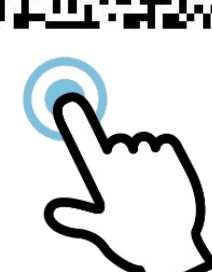

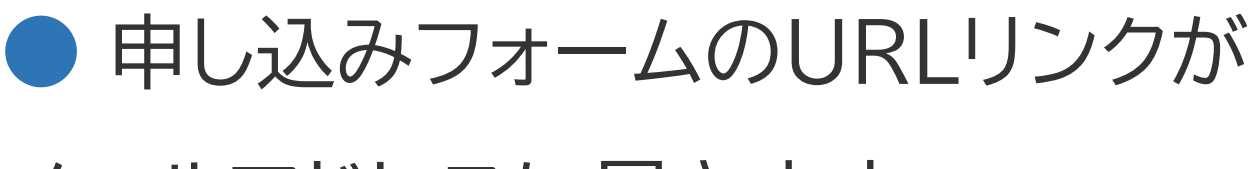

メールアドレスに届きます

受信フォルダをご確認ください

届いたメールのURLリンクをク リックすると、申し込みフォーム が開きますので、回答・入力を開 始してください

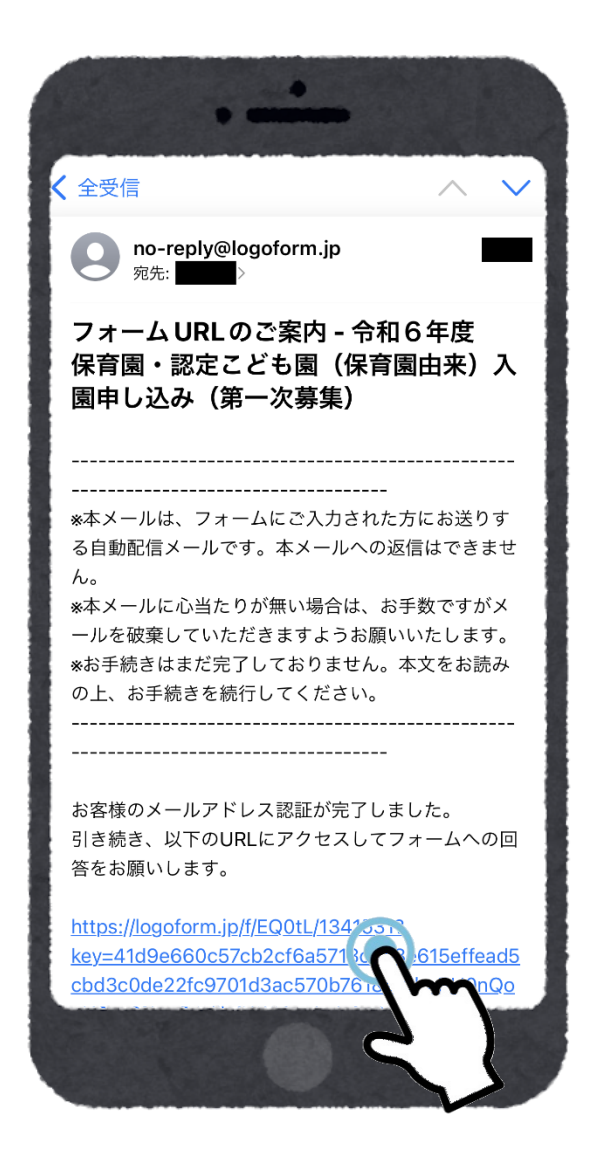

## メールが届きません

(1)入力したメールアドレスにお間違えがありませんか?

(2)「迷惑メール用フォルダ」に届いていませんか?

(3)メールの受信拒否設定がされていませんか?

「[no-reply@logoform.jp](mailto:no-reply@logorform.jp)」からのメールを受信できるよう に設定してください。設定方法などは、ご契約の各通信事業者 にお問合せください。

上記(1)~(3)を確認してもメールが届かない場合は、他の メールアドレスをお試しください。

申し込みフォームの推奨動作環境

#### **【パソコンでのご利用】**

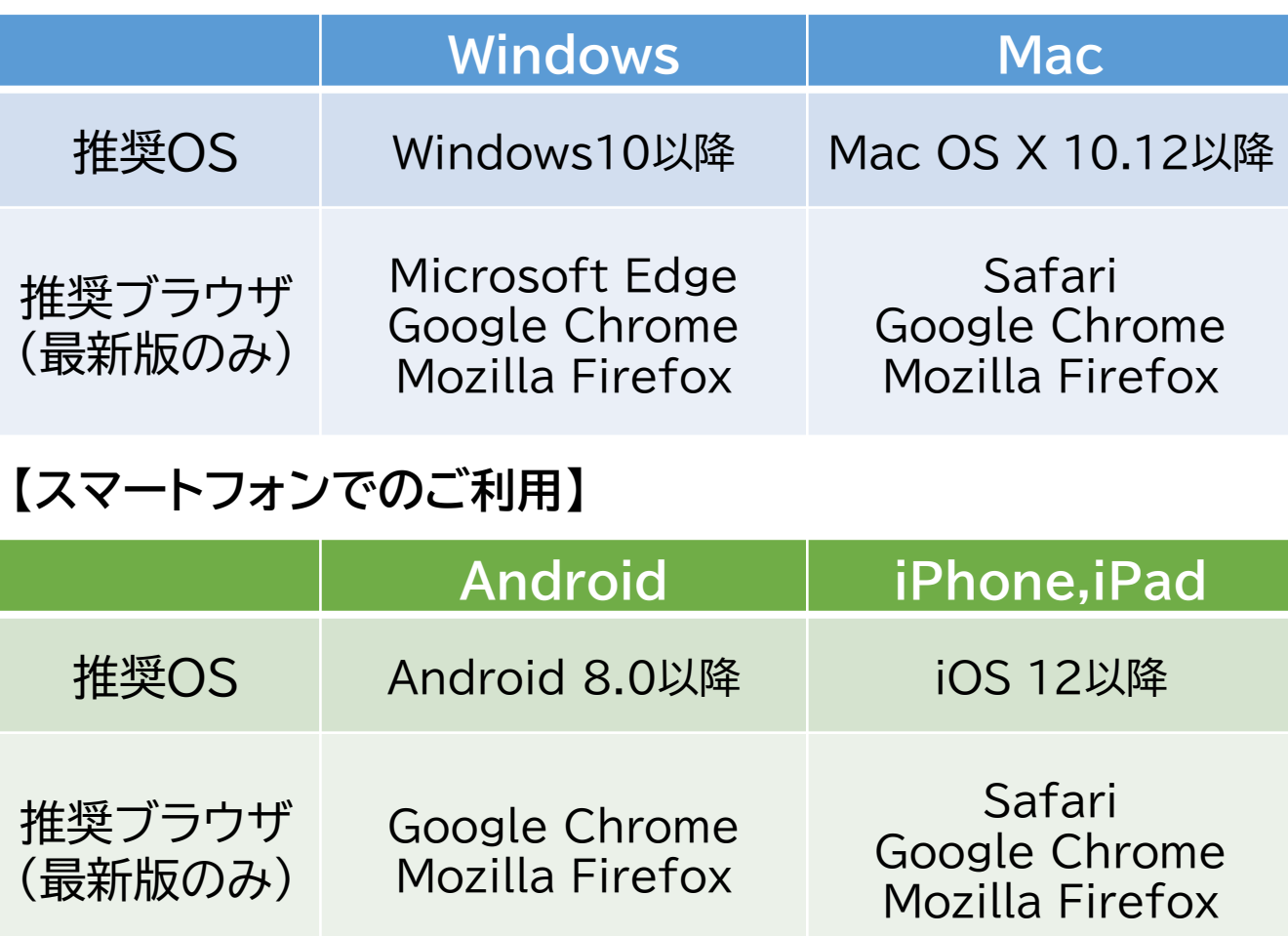

## 自分のスマホで申し込みができる か、事前に確認したい

申し込みフォーム(LOGOフォーム) の動作確認テストができるフォーム を用意していますので、ご活用くださ  $U<sub>o</sub>$ 

メールアドレスの認証、次ページ以降 より説明する回答・入力方法・必要書 類の添付方法、一時保存の仕方など がご確認いただけます。

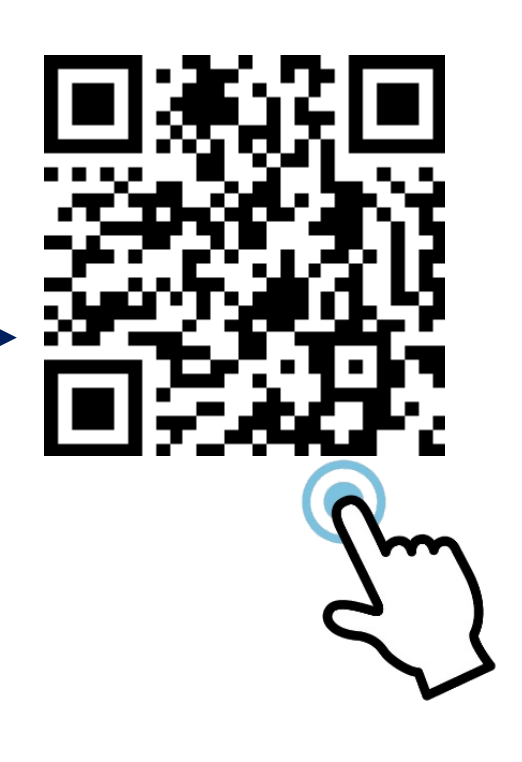

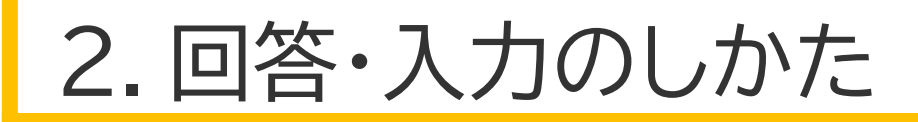

## ● 画面に表示される質問・説明をよ く読み、回答・入力していきます

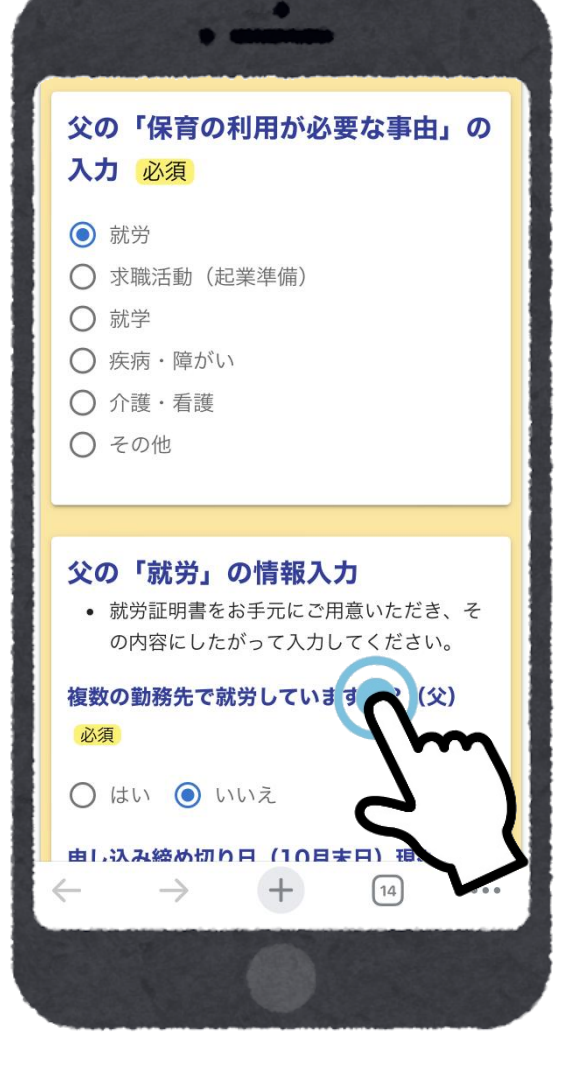

保育施設の入園申し込みに必要 な、ご家庭の状況や証明書の内 容を一問一答でお聞きします。

質問に当てはまる選択肢を選ん でください。

また、氏名などの文字入力、生年 月日など日付を入力する場合も あります。

## ● 申し込みの回答・入力結果によっ て、質問・説明が変化していきます

必要最低限の入力で、漏れなく申 し込みが完了します。

また、窓口での申し込みと同様の ご案内ができるように、申し込み 内容に合わせて説明文を表示し ています。

**正しく申し込みを完了するため、 内容をよく読み、質問に対しては 順番に、正確に回答してください。**

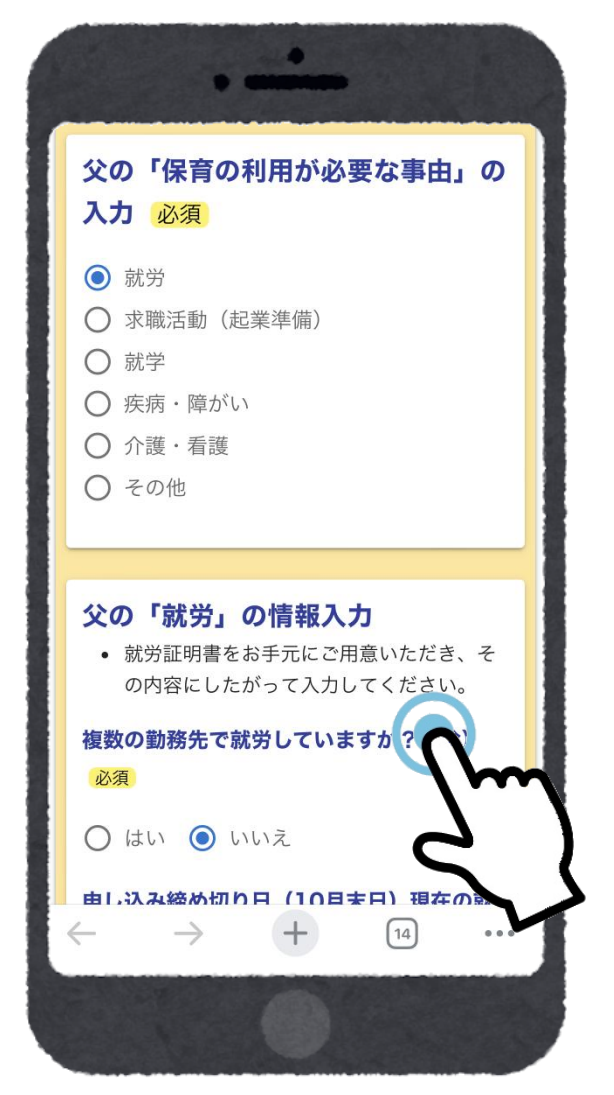

● 申し込み内容・ご家庭の状況により、必要な入力内容が変 わりますが、所要時間は概ね30~60分を想定しています。

フォームの入力は24時間経過で一度タイムアウトします。 必要に応じて、後ほど説明する「一時保存」などをご活用くだ さい。

## ● そのページの回答が終わったら、 **「→次の画面へ進む」**ボタン

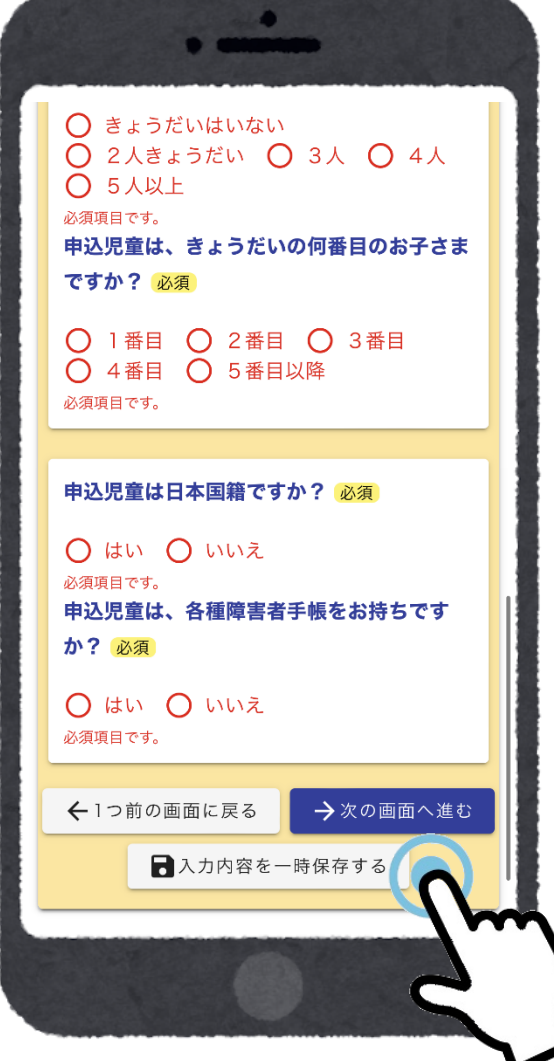

質問はページ毎に順番に回答し ていただきます。

そのページの回答が終わり「次の 画面へ進む」ボタンを押したとき、 入力漏れがある場合には、その 選択肢が赤く表示されます。 入力し直して再度次の画面へ進 んでください。

希望施設が重複しています。各希望順 A. 位で別の施設を選択してください。

また、入力内容によっては上記のような赤字のエラーが表示 されることがあります。

この場合は、次の画面に進むことができませんので、画面の指 示に従い、入力内容を修正してください。

## ● 回答を中断するときは、 **「入力内容を一時保存する」**ボタン

ページ下部にボタンがあります。

これまでに入力した内容が一時 的に保存されます。

同じ端末・ブラウザから再度申し 込みフォームを開いたときに、一 時保存されたデータから再開す ることができます。

添付ファイルは一時保存されませ んので、再開後に再度添付し直し てください。

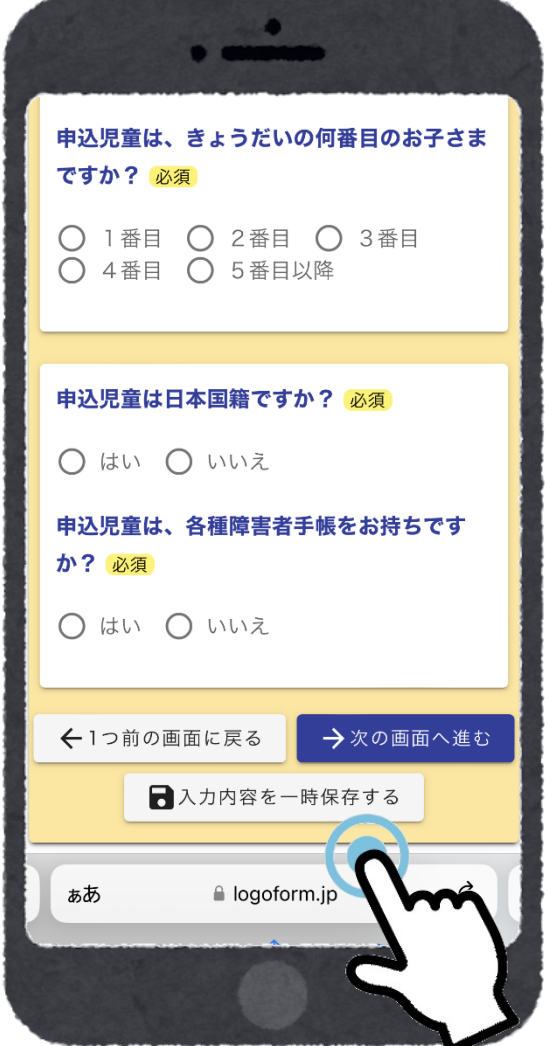

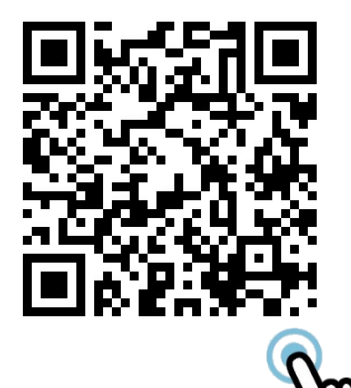

【ご注意】

● 一時保存のくわしい方法などについて は、左記の「LOGOフォームに関するよく あるお問合せ(外部サイト)」をご確認くだ さい。

システムメンテナンスその他の理由により一時保存データが 消えてしまうことがあります。

また、申し込み途中で入力内容が消えてしまっても、復元など の対応はできませんのでご了承ください。

● 日付の入力

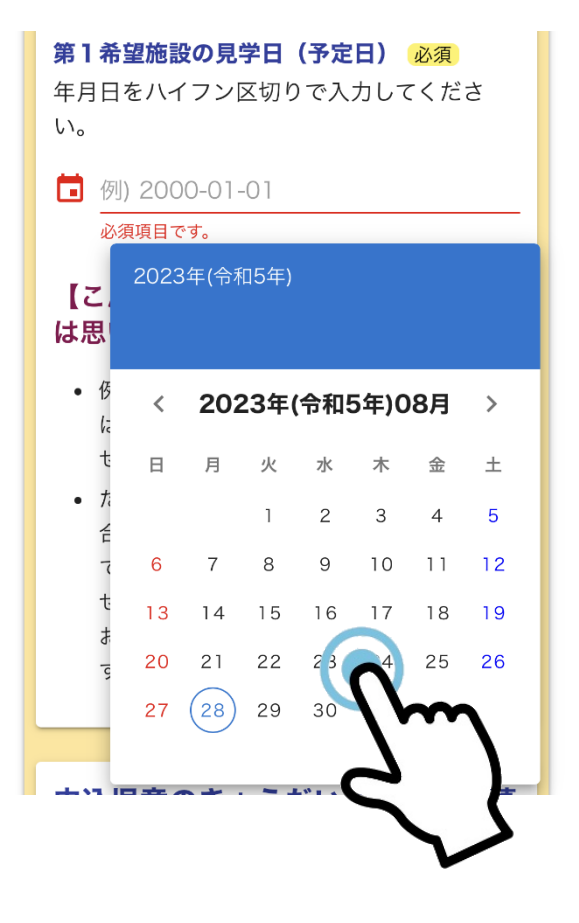

カレンダーから選択します。また、 直接入力することもできます。

(例)2024年4月1日 →【2024-04-01】と入力

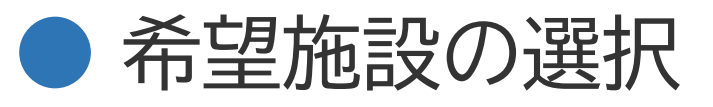

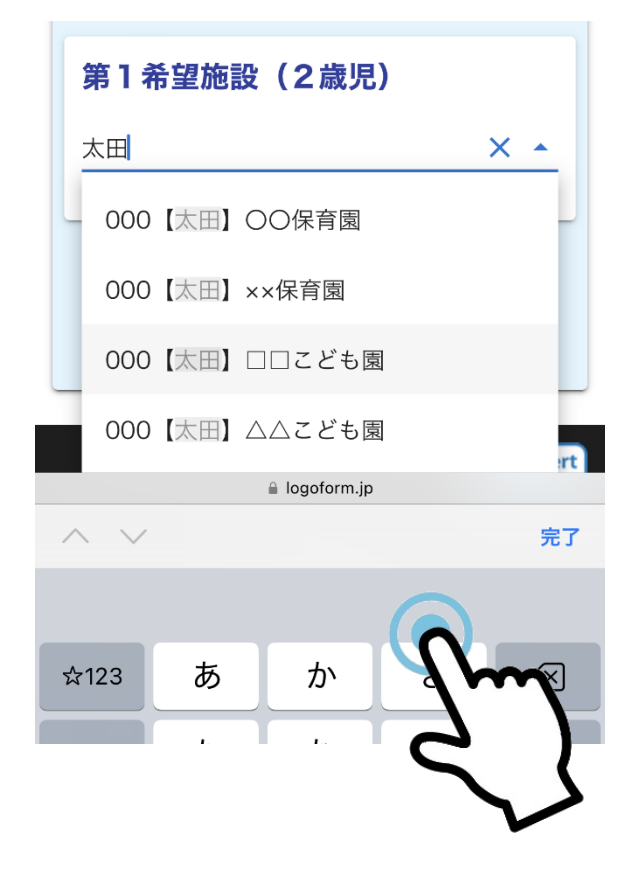

プルダウンメニューから選択しま す。また、「園名」や「地区名」を入 力することで、選択肢を絞り込む こともできます。

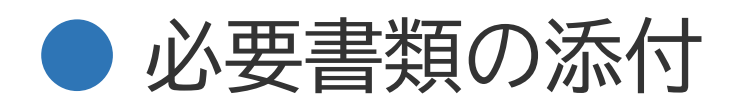

申し込みの最後に、回答・入力内 容を元に添付が必要な書類をご 案内します。

書類のデータを直接添付するか、 スマートフォン等のカメラで書類 の全体が映るように撮影してく ださい。

書類が複数枚ある、両面の書類 の場合は、予備の欄に添付してく ださい。

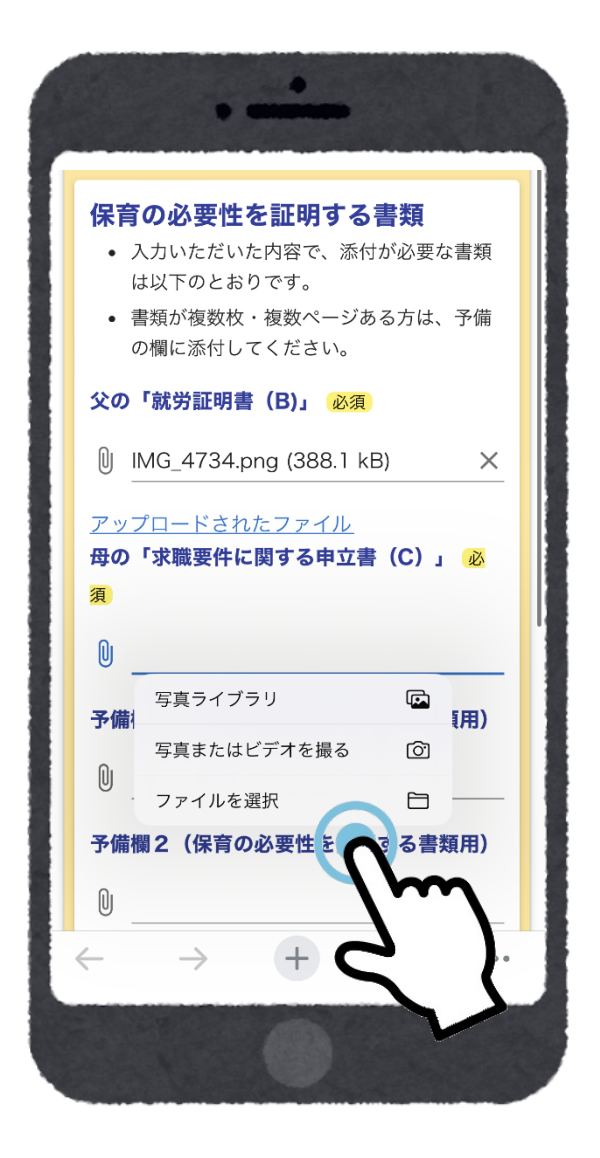

● 提出した書類の原本はご自宅で保管してください。後日、 原本の提出を求めることがあります。

(入園後の最初に迎える7月末までの保管をお願いします。)

添付ファイルのサイズは、1つのファイルにつき10MBが上限です。 また、1回の申し込み全体で100MBが上限です。

上限を超える場合、ファイルサイズを小さくするか、訂正フォームで 追加提出をしてください。

#### **【iPhone、iPadの方】**

iOS11以降のiPhoneで撮影した画像のファイル形式である 「HEIC」の画像は添付できません。以下の方法で設定変更後、撮影し た画像を添付してください。

**【変更方法】 設定>カメラ>フォーマット>「互換性優先」を選択**

## ● 全ての回答が終了したら、回答を 送信します。

最後のページのあと、「確認画面」 が表示され、回答・入力した内容 をご確認できます。 (なお、同じ内容は受付完了メールに も記載されます)

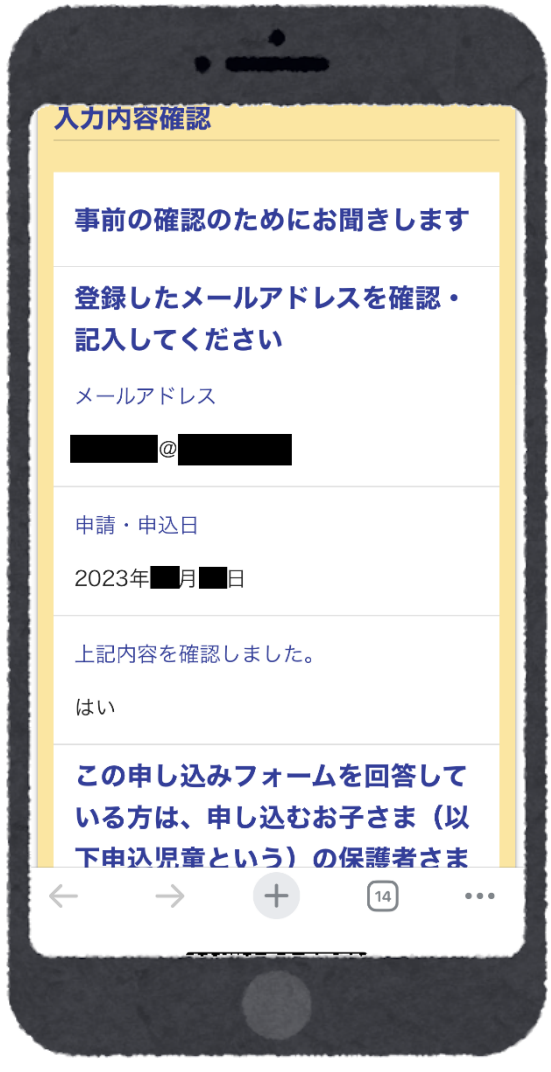

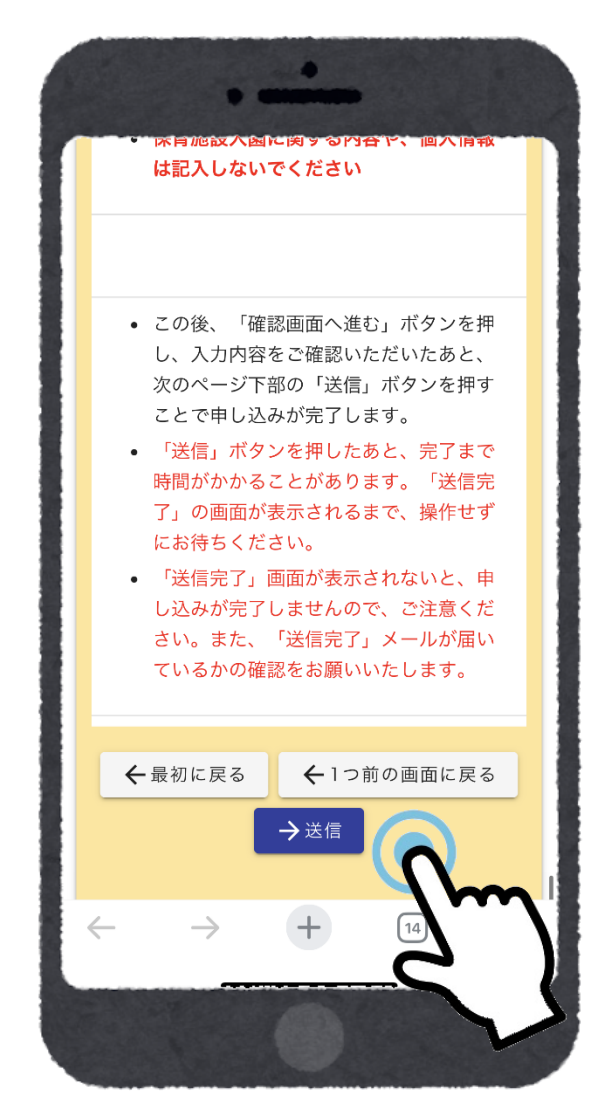

「確認画面」ページ下部の「送信」 ボタンを押すと、回答が送信され ます。

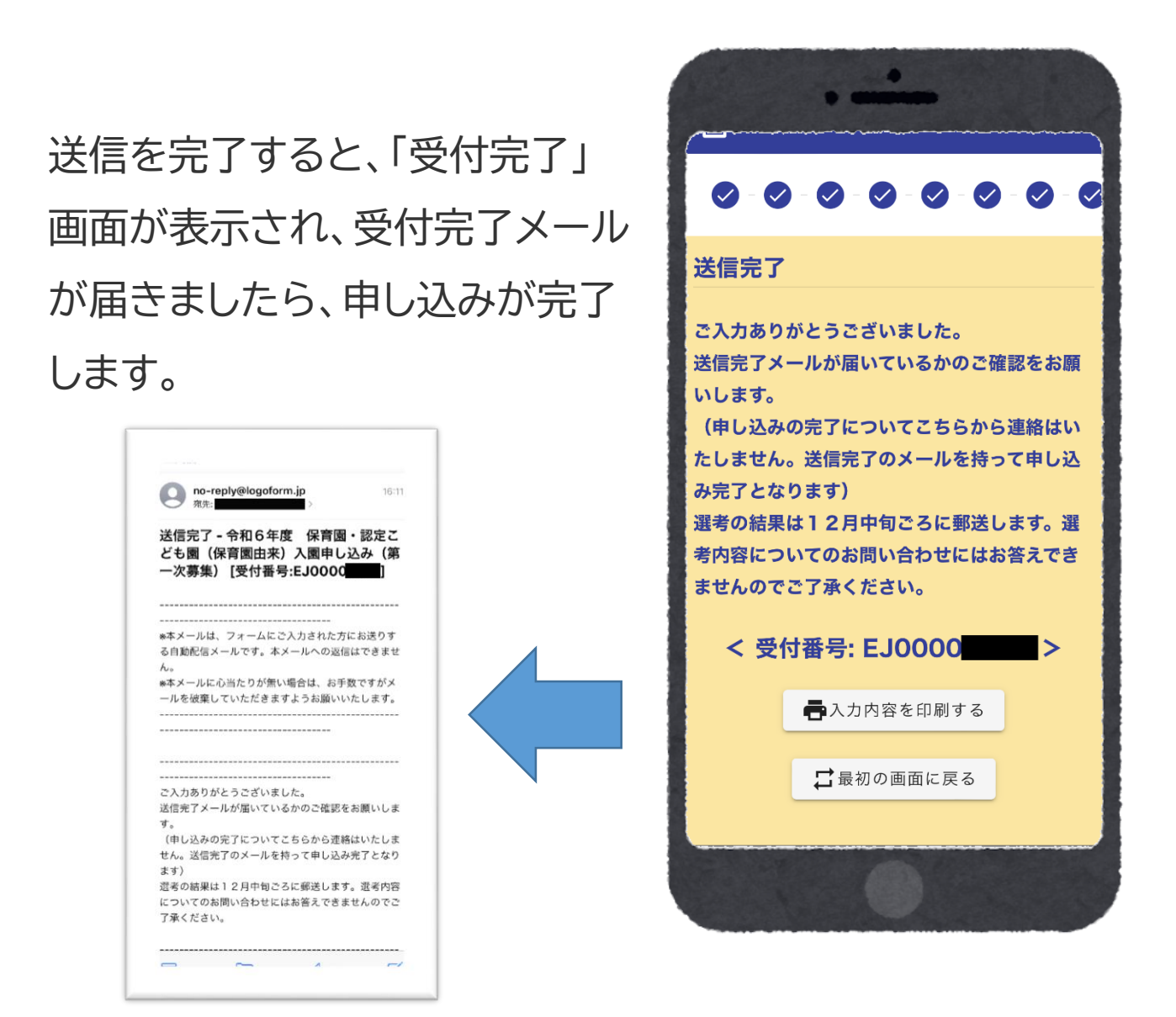

● 送信ボタンを押してから、通信環境などにより申し込み完 了まで時間がかかることがあります。申し込み完了画面の表 示と申し込み完了メールが届くまでは、申し込みが完了しませ んのでご注意ください。

**● 受付完了画面、受付完了メールに記載される「受付番号」 は必ずメモをとり保管してください。**申し込み後の問い合わ せ・訂正などで必要になります。

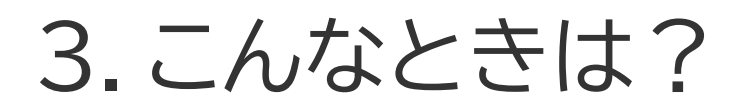

### 申し込み内容を訂正する

申し込み締め切り前であれば、→の コードより**「Web申し込みの訂正 フォーム」**を開き、訂正内容を回答し てください。

なお、訂正にあたっては、申し込み 完了メールに記載された受付番号 が必要となります。

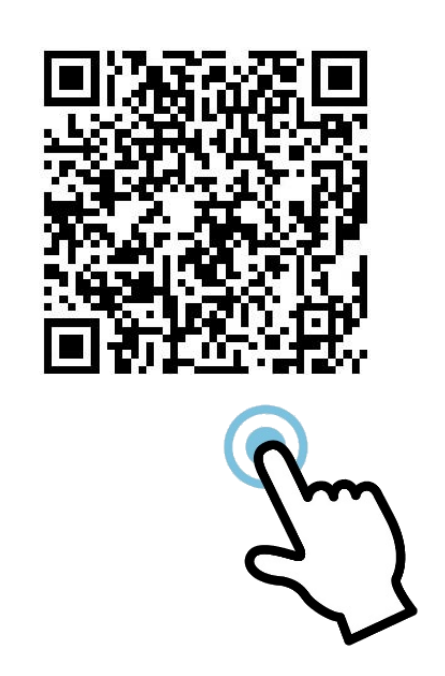

申し込みの締め切りが過ぎてから、家庭の状況・世帯の状況な どが変わりましたら、太田市役所 こども課へご連絡ください。

なお**、いかなる理由でも、申し込み締め切り後に希望施設を 変更することはできません。**

別の施設を希望したい場合は、申し込みを辞退し、次の募集で の再度の申し込みが必要です。

## ● 「必要書類の添付」において、カメ ラを起動し書類を撮影したあと、先 に進めない場合

保育施設入園申し込みフォームにおいて、一部のスマートフォン端末・ ブラウザをお使いの場合に、申し込みフォーム後半の「必要書類の添 付」において、カメラで必要書類を撮影した後、最初の「メール入力」 の画面に戻ってしまい、ごく稀に先に進めない場合があります。(端末 のメモリ不足が原因と考えられます)

ご迷惑をおかけしますが、該当の事象が発生した場合には、下記の対 処法により解決する可能性があります。(端末に依存する事象であり、 必ず解決するとは限りません)

- 1. フォーム入力時に「カメラから撮影」するのではなく、事前 に必要書類を撮影しておき、「写真ライブラリ」から該当の 写真を選択する。
- 2. 同時に開いている他のアプリを終了する、またブラウザで 同時に開いている他のWebページを閉じる
- 3. 端末を再起動する

4. 撮影する写真ファイルのサイズが軽くなるように設定する

※スマートフォン端末などの操作方法については、太田市役所ではお答えでき かねます。

※上記1~4を実施しても解決されない場合は、お手数ですが他のスマートフォ ン端末やパソコン等でお試しください。(入力がやり直しになってしまいます、ご 容赦ください)

※他の端末がご用意できない方は、窓口申し込み期間中に申込会場のその場で 入力できるタブレット端末を用意しています。予約不要ですので、お越しくださ い。(持ち出しはできません。会場内でその場で入力していただきます)(混雑そ の他の理由で、予告なく終了することがあります)

### ● きょうだい同時に申し込む

保育施設の入園申し込みでは、きょうだい1人につき1回づつ の申し込みが必要です。

お手数ですが、きょうだいの人数分、申し込みフォームを回 答・送信してください。

また、添付書類についても毎回添付、送信をお願いします。

### きょうだいの希望施設の組み合わ せについて

きょうだい同時に申し込む方は、希望施設の選考における組 み合わせについてお聞きします。

「Web申し込み」と「紙の申請書」で、同じ内容の質問をお聞き します。

回答内容によって結果がどのようになるかについては、下記 より「申請書・申込書の記入例」の最終ページをご確認くださ  $\mathsf{L}\mathsf{L}\mathsf{R}$ 

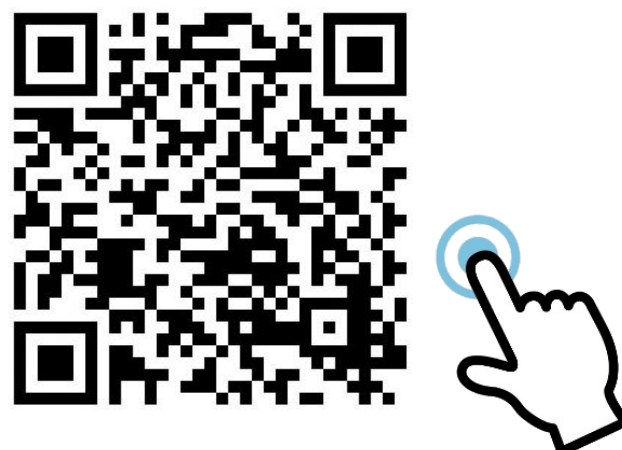

## 4.よくあるご質問

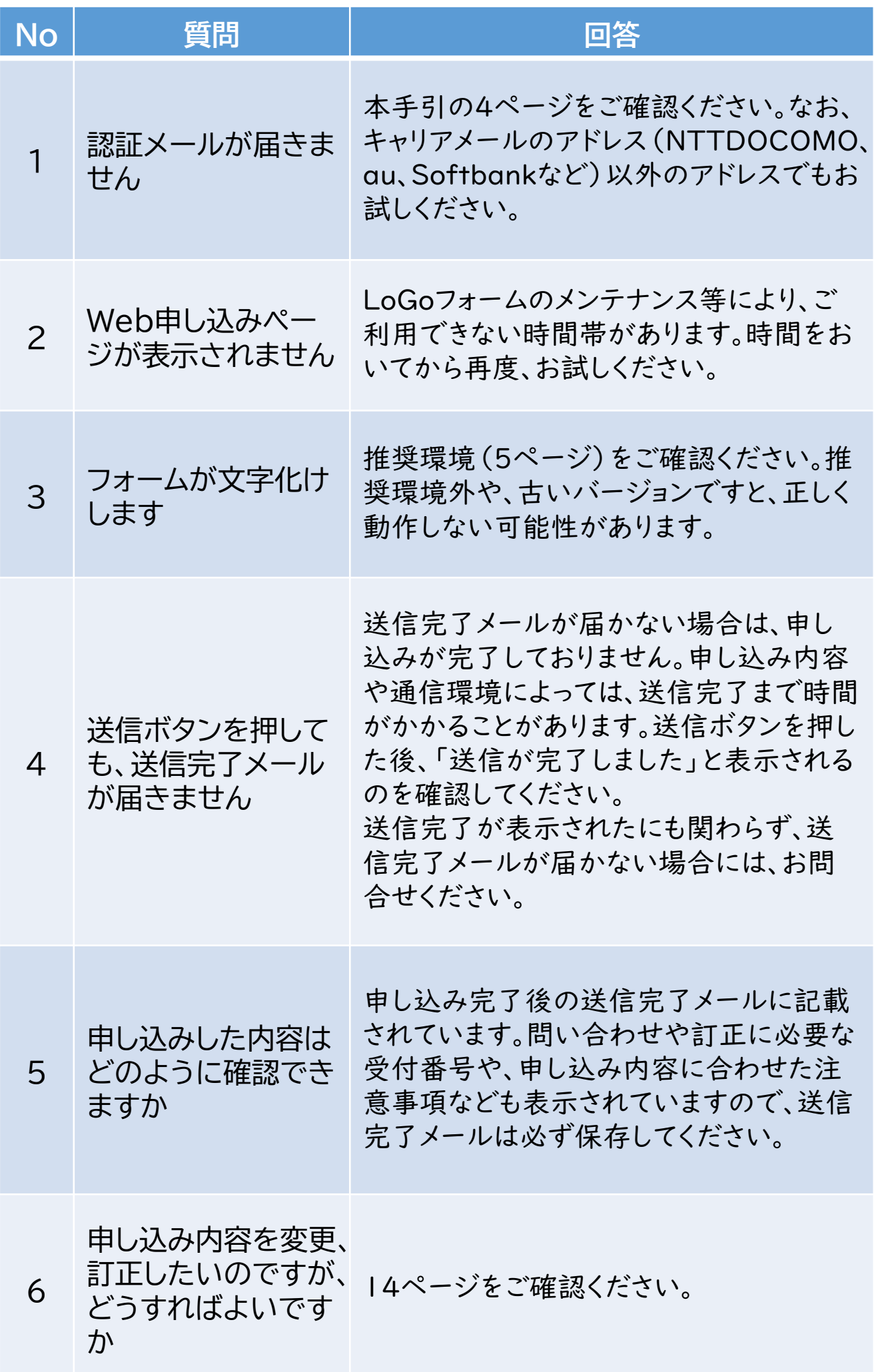

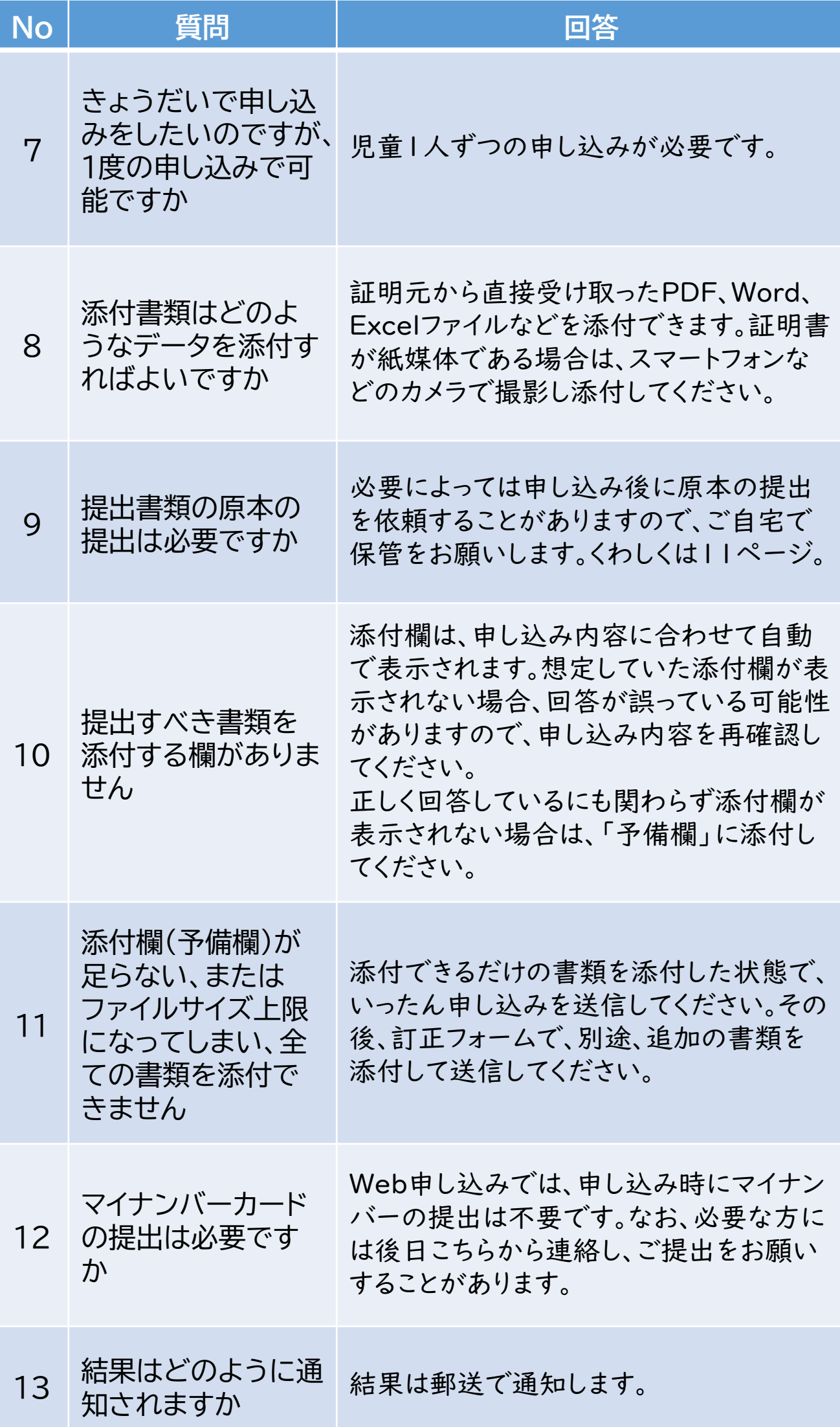

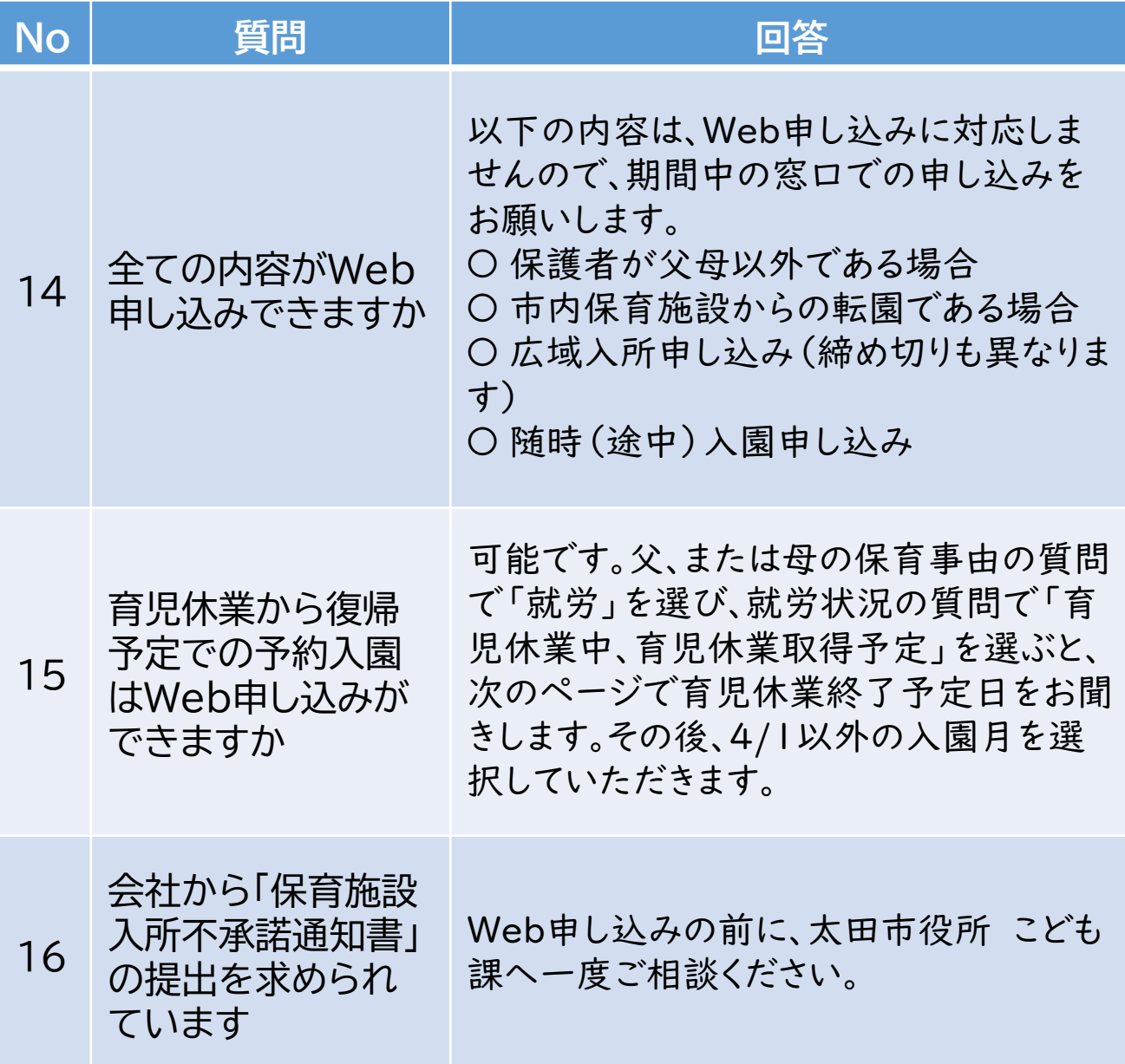

### フォームの障害、メンテナンスの お知らせ

本申し込みフォームは「LoGoフォーム」というシステムを使用 しています。システムの障害・メンテナンスにより、期間中でも ご利用いただけない場合があります。最新情報は下記LoGo フォームの情報ページをご確認ください。

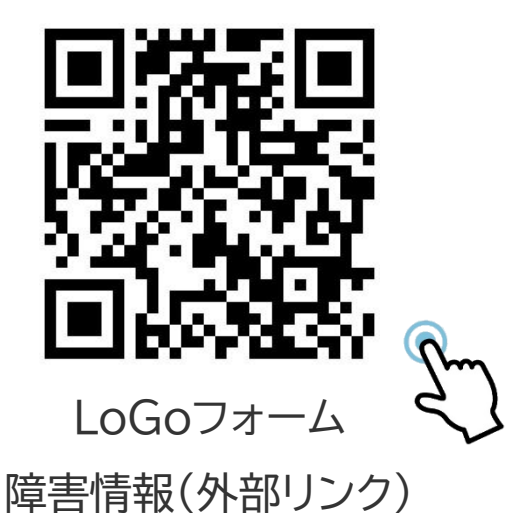

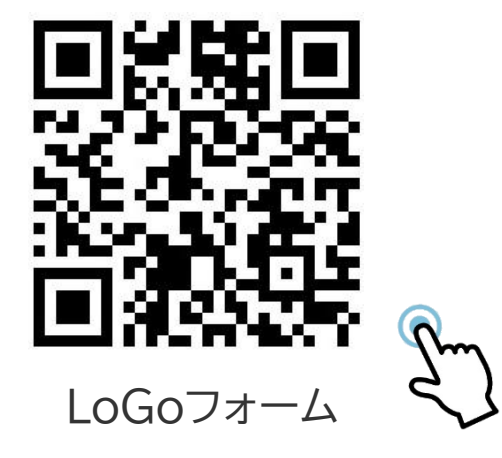

**19** メンテナンス情報(外部リンク)

## 5.お問合せ

お問合せの前に、16ページからの「よくあるご質問」もご確 認ください。

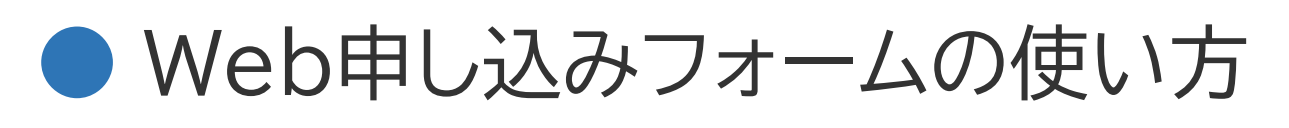

### などのお問合せ

本Web申し込みフォームは「LoGo フォーム」というシステムを使用して います。

フォームの使い方など技術的なお問 合せは→の2次元コード(外部リン ク)から、「よくあるご質問」「お問合 せフォーム」をご利用ください。

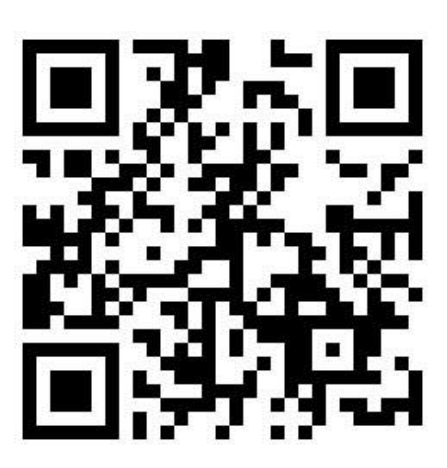

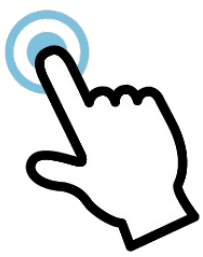

## ● 保育施設入園に係る制度、仕組み などのお問合せ

**「はじめてガイドブック」「入園申し込みの手引き」**などをお読 みいただき、不明な点はお問合せください。

太田市役所 こども課 入園児童係 TEL: 0276-47-1943

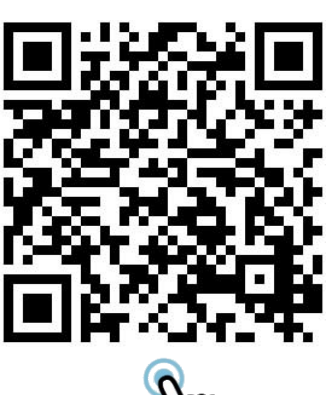

**20**